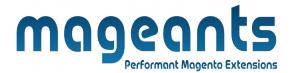

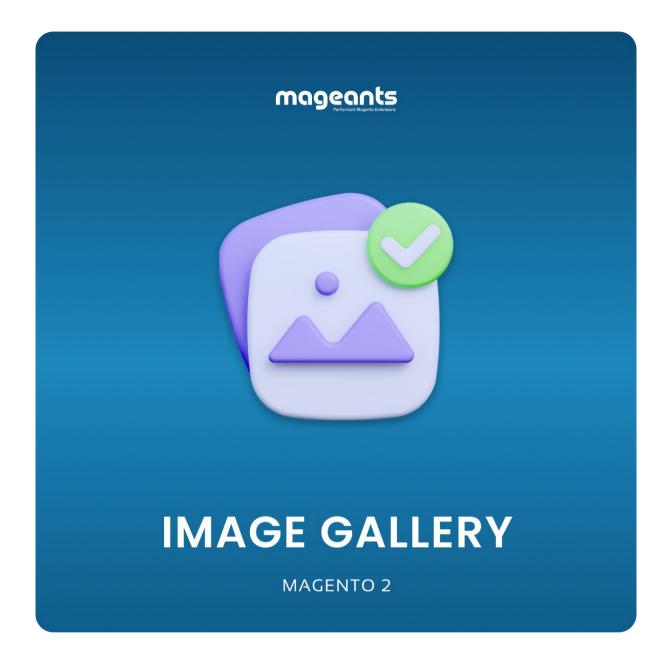

# <u>Image gallery - Magento 2</u> <u>USER MANUAL</u>

**Supported Version: 2.0, 2.1, 2.2, 2.3** 

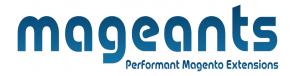

# **Table Of Contents**

| Preface3                                                 |    |
|----------------------------------------------------------|----|
| Installation                                             | 4  |
| Option 1: Magento 2 install extension using COMMAND LINE |    |
| Backend Example                                          | 6  |
| Extension configuration                                  | 6  |
| Frontend Example                                         | 10 |

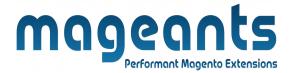

### **Preface**

- Magento2 Mageants Image Gallery module allows the admin to add/manage images And videos according to their requirement
- Admin can easily manage photo gallery , videos gallery and gallery categories on their site.
- It will gives easy uploading of Images & videos and admin can easily manage their categories.
- The Module allows you to create multiple image & videos galleries.

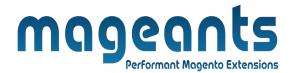

#### Installation:

There are two ways of installing extension in magento2.

- 1) Using COMMAND LINE.
- 2) Manually install extension.
- **Option 1:** Magento 2 install extension using COMMAND LINE (Recommended).

Follow below steps to install extension from the command line.

- **Step 1:** Download the extension and unzip it.
- **Step 2:** Upload it to code directory in your magento installation's app directory. If code directory does not exists then create.
- **Step 3:** Disable the cache under System → Cache Management.
- **Step 4:** Enter the following at the command line: php bin/magento setup:upgrade php bin/magento setup:static-content:deploy
- **Step 5:** Once you complete above steps log out and log in back to the admin panel and switch to Stores → Configuration → Mageants → Image gallery. The module will be displayed in the admin panel.

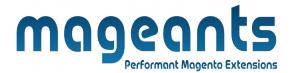

- Option 2: Magento 2 install extension manually.
- **Step 1:** Download the extension and unzip it.
- **Step 2:** Upload it to code directory in your magento installation's app directory. If code directory does not exists then create.
- Step 3: Disable the cache under System → Cache Management Edit app/etc/config.php file and add one line code: 'Mageants\_Image gallery' → 1
- **Step 4:** Disable the cache under System → Cache Management
- **Step 5:** Once you complete above steps log out and log in back to the admin panel and switch to Stores → Configuration → Mageants → Image gallery, the module will be displayed in the admin panel.

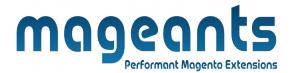

### **Backend configuration**

 After Installation of Extension log in to Magento admin panel for set configuration of the extension.

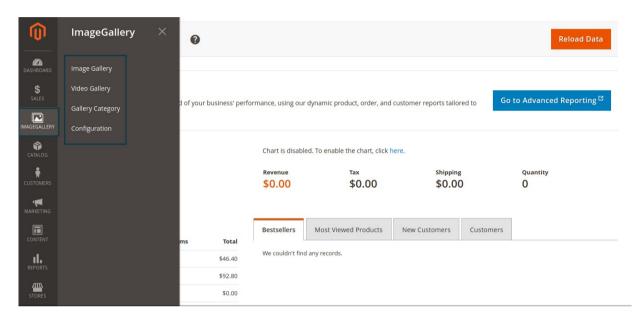

You can set Image Gallery details & enable/disable all.

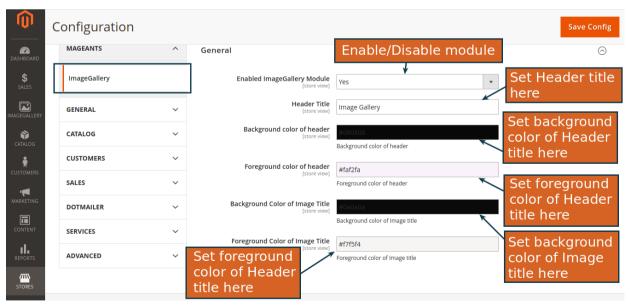

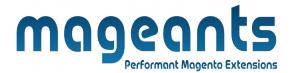

### **Extension Configuration**

To manage Images Please go to **ImageGallery -> Image Gallery** there you can see list of all Images. Here you can manage all images(Add , Update, Delete).

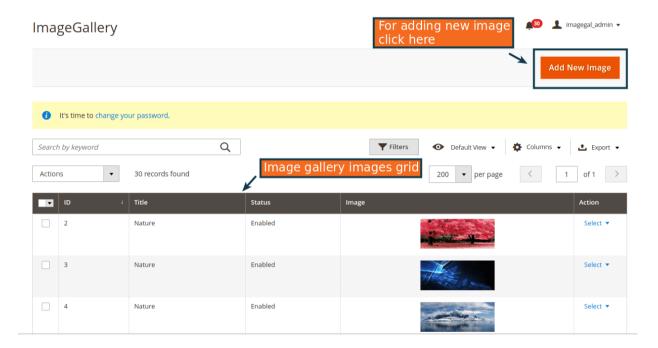

#### **Add New Image**

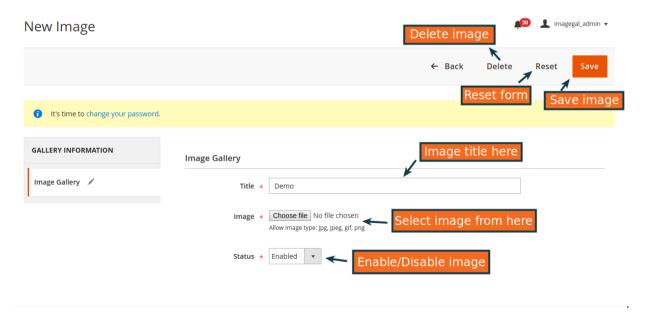

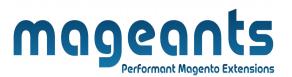

To manage Images Please go to **ImageGallery -> Video Gallery** there you can see list of all Videos. Here you can manage all Videos(Add, Update, Delete).

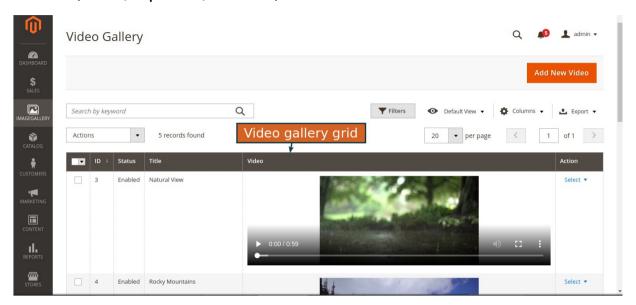

#### **Add New Video**

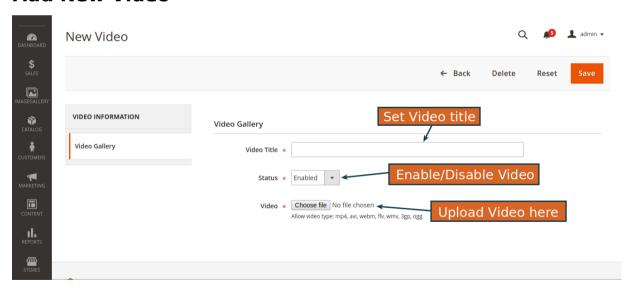

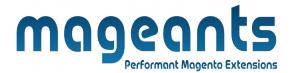

To manage Images Please go to **ImageGallery -> Gallery Cate gory** there you can see list of all Images. Here you can manage all images Category(Add , Update,Delete).

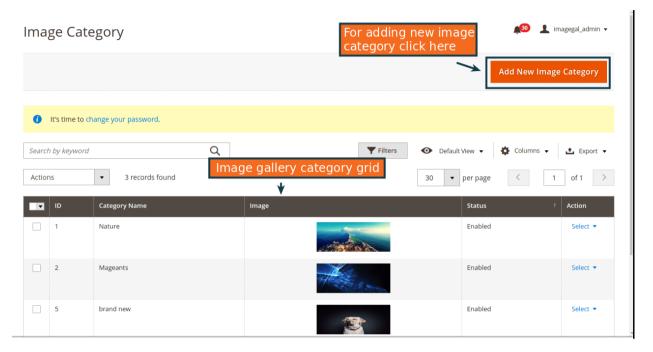

### Add New Image & video Gallery Category

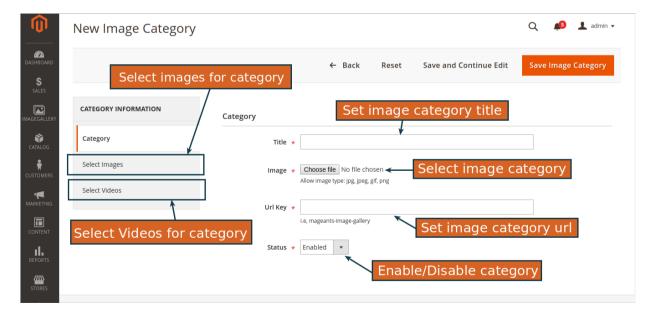

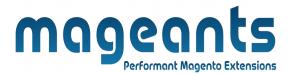

### Add Images In Category (Select Images For Category)

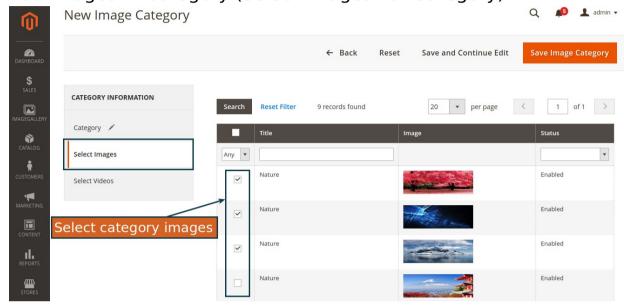

### Add Videos In Category (Select Videos For Category)

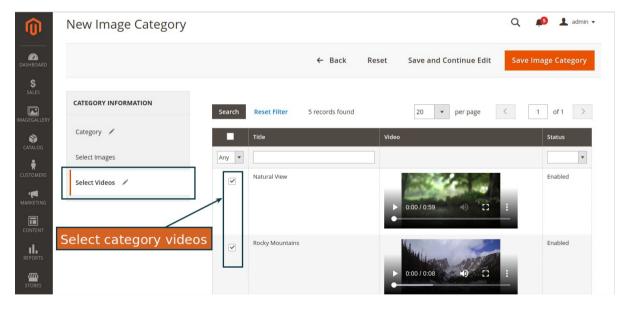

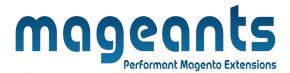

## Frontend example

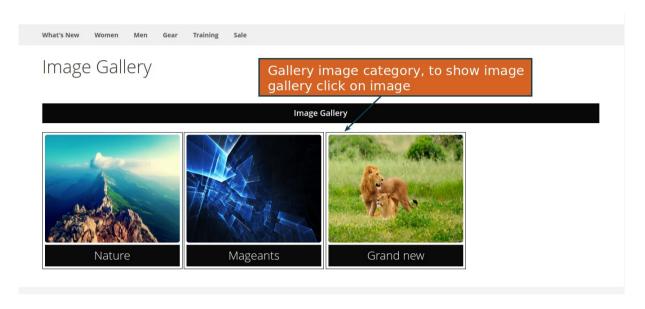

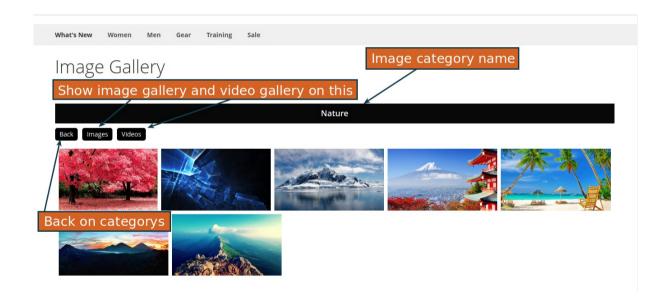

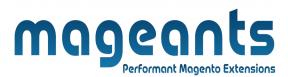

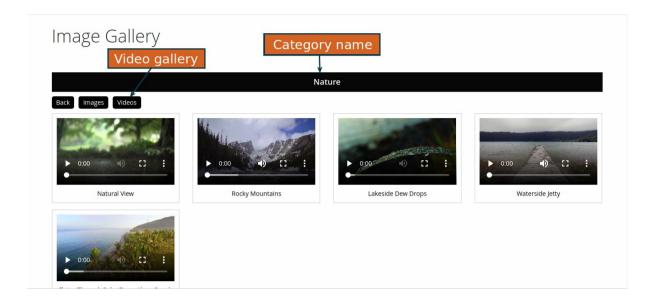

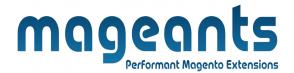

# Thank you!

if you have any questions or feature suggestions, please contact us at: <a href="https://www.mageants.com/contact-us">https://www.mageants.com/contact-us</a>

Your feedback is absolutely welcome!